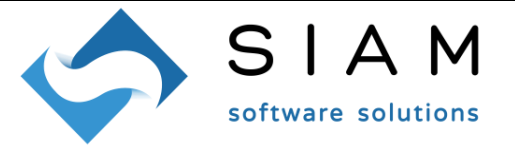

# **ADEGUAMENTI FATTURA ELETTRONICA 1.6 PER LE FATTURE CHE COMPORTANO L'INTEGRAZIONE DELL'IVA**

## **PREMESSE**

Il tracciato 1.6 della fattura elettronica, in vigore dal 01 Gennaio 2021 (facoltativamente dal 01 Ottobre 2020) ha, tra le altre cose, introdotto i seguenti nuovi tipi di documenti:

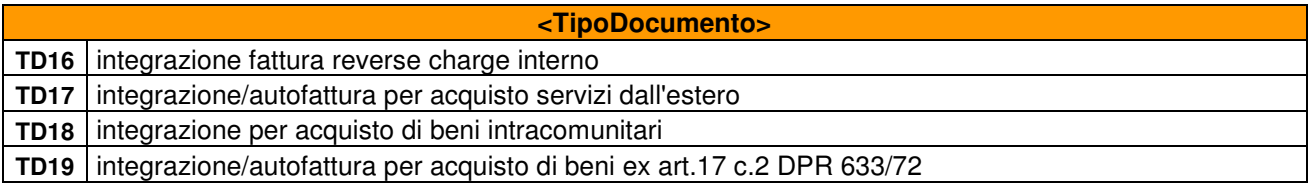

Qualora si riceva una fattura Reverse Charge, Intra UE o Extra UE la cui registrazione preveda l'integrazione dell'IVA, non è sufficiente operare l'integrazione solo contabilmente (registrando l'acquisto integrato di IVA, una vendita a storno dell'IVA e un movimento di giroconto a pareggiare fornitore ed altre voci), ma si deve comunicare al SDI (Sistema di Interscambio – Agenzia delle Entrate) questa operazione. Una strada per farlo è produrre una vera e propria fattura da inviare al SDI: scopo dell'operazione è consentire all'Agenzia delle Entrate di conoscere l'esistenza di queste fatture ed abolire altre comunicazioni quali "Esterometro" e "Liquidazioni Iva Periodiche".

Caratteristica fondamentale di queste fatture è che la fattura deve essere redatta come se l'avesse scritta il fornitore, integrata però dell'IVA. In altre parole, non si tratta del caso di autofattura in cui il committente indica se stesso sia come prestatore che come committente e che è lui ad emettere la fattura per conto di un soggetto terzo, ma si tratta di una fattura in cui il committente deve comparire come committente e come fornitore deve comparire il vero fornitore, con l'indicazione che ad emettere la fattura è però il committente.

E' stato poi chiarito dall'Agenzia delle Entrate nella FAQ (Risposte alle domande più frequenti) n. 62 del 19 luglio 2019 che in caso di "*fattura ricevuta da un agricoltore esonerato ex art. 34 comma 6 del DPR 633/1972*", il committente deve produrre non una autofattura ma una fattura nella quale "*Nella sezione de "i miei dati" vanno riportati i dati del cedente/prestatore", cioè dell'agricoltore esonerato* e *specificando che il soggetto che emette la fattura è il Cessionario /Committente*". In altre parole anche in questo caso va prodotta da parte del committente una fattura indicante come fornitore il vero fornitore e come cliente il committente stesso, come se fosse stata redatta dall'agricoltore, indicando poi che l'emittente è però il committente.

In ottemperanza a queste novità ed in osservazione degli automatismi già esistenti in Winopus per la registrazione contabile di queste tipologie di fatture di acquisto, sono state implementate le funzionalità descritte nei prossimi paragrafi.

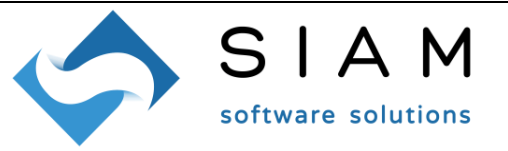

# **REVERSE CHARGE, INTRA UE, EXTRA UE**

Sono stati mantenuti gli automatismi in Winopus secondo i quali, registrando in contabilità l'acquisto integrato dell'IVA, vengono generate automaticamente le corrispondenti scritture di vendita e giroconto. Con la nuova versione, oltre a questo vengono anche registrati i dati per la generazione del corrispondente file XML da inviare all' SDI. Questi dati vengono generati ESCLUSIVAMENTE seguendo l'automatismo preposto.

Per ottenere il risultato, è necessario impostare alcuni dati in Winopus.

*In caso di difficoltà, è possibile contattare il nostro reparto di assistenza inviando apposito ticket.* 

Va innanzitutto attivata la gestione indicando "S" nel campo della maschera "Configurazione – Azienda", linguetta "A) Fattura Elettronica 2)", campo in basso a destra:

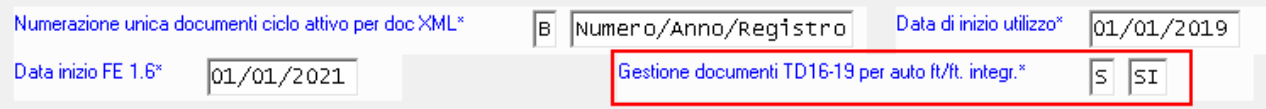

Questa gestione sarà comunque attiva solamente dal 01 Gennaio 2021.

# *CAUSALI*

E' necessario definire tante coppie di causali acquisto-vendita quanti sono gli automatismi. In generale, potrebbero essere necessarie le seguenti coppie:

- Acquisto reverse-vendita reverse
- Ricevuta nota reverse-emessa nota reverse
- Acquisto intra ue-vendita intra ue
- Ricevuta intra ue reverse-emessa nota intra ue
- Acquisto extra ue -vendita extra ue
- Ricevuta nota extra ue -emessa nota extra ue

Per la definizione avvalersi della maschera preposta (*Aggiornamenti TD16-19*). Si ricorda che le causali definiscono il registro da utilizzare, quindi vanno definiti tutti i registri necessari.

# *REGISTRI*

Per coloro che si avvalgono dei servizi IX di Able Tech per l'invio dell'xml al SDI, gli eventuali nuovi registri di vendita vanno poi mappati in nuovi corrispondenti registri in IX. *In caso di difficoltà, è possibile contattare il nostro reparto di assistenza inviando apposito ticket.* 

**SIAM & Logica S. r. l.** Via Cremona, 28 - 46100 - Mantova - ITALY Tel. +39-376-262133 r.a. - Fax. +39-376-262418 - http://www.siamelogica.it – info@siamelogica.it Partita IVA, Cod. Fiscale e Reg. Imprese: 02283700207 - REA: MN 239567 - Capitale Sociale € 52.000,00 i.v.

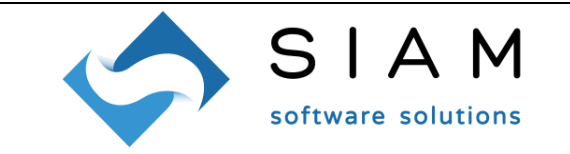

#### *FORNITORI*

Nell'anagrafica fornitori, linguetta "*2) commerciale*", è stato introdotto il campo "Regime Fiscale". E' necessario integrare questo dato per i fornitori coinvolti dall'integrazione dell'IVA sulle loro fatture (sia reverse, che intra UE che extra UE).

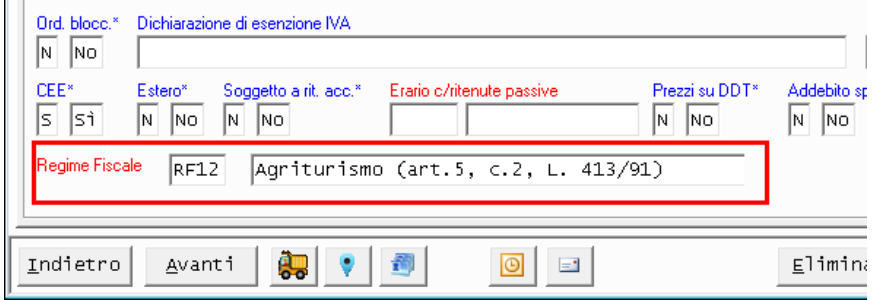

#### *CLIENTE AZIENDA*

Nelle fatture in oggetto l'azienda committente deve apparire come un normale cliente, definito con tutti i dati che solitamente si inseriscono per un normale cliente. E' quindi necessario definire una scheda cliente (se non già esistente) con i dati dell'azienda. In particolare, si deve indicare anche il proprio codice SDI. Sarà anche necessario indicare il codice di questa scheda nell'apposito campo della maschera "Documenti – Fatture Elettroniche – Tabelle – Dati Generali", linguetta "*3) Autofatture / Integrazioni*".

#### *AUTOMATISMI*

Affinché le coppie di causali possano innescare l'automatismo devono essere definiti dei parametri.

*Per eseguire questa operazione è necessario il supporto del nostro reparto assistenza, che è possibile richiedere inviando un ticket.* 

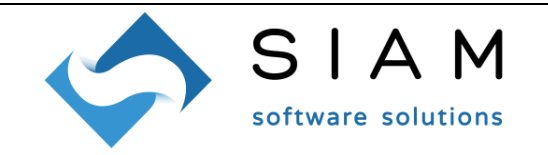

#### *GENERAZIONE DEL FILE XML DA INVIARE AL SDI*

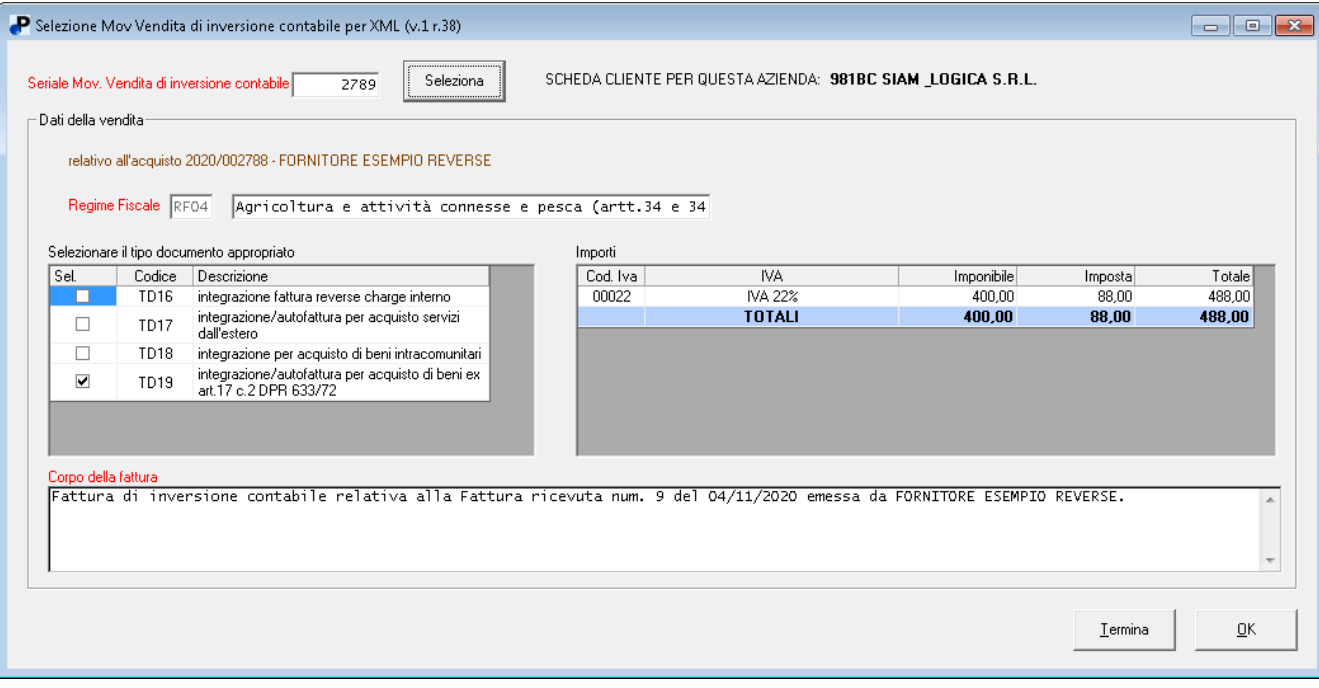

Seguendo l'automatismo dettato dalle causali: chiamiamo RA la registrazione contabile dell'acquisto integrato di IVA e RV la registrazione contabile di vendita che viene automaticamente generata alla conferma di RA. Alla conferma di RA viene aperta la maschera "Fatture di Inversione", richiamabile in un secondo momento anche manualmente dall'apposita voce del menù "Documenti – Fatture Elettroniche". Richiamando il seriale della registrazione di VENDITA RV*(\*\*)* saranno compilati i dati in maschera, oppure saranno evidenziati messaggi ad indicare eventuali anomalie (ad esempio fornitore privo di regime fiscale). I dati da impostare sono due (gli altri sono esclusivamente di riepilogo e controllo).

*(\*\*) l'xml si basa sul movimento di vendita poiché è questo che detta gli importi da utilizzare (soprattutto per le movimentazioni di reverse charge, dove la vendita può aver integrato solo una parte dell'acquisto).* 

### *Tipo di documento*

Winopus non può determinare autonomamente la tipologia del documento da utilizzare, soprattutto in caso di acquisto di beni o servizi fuori Italia. E' quindi necessario indicarla.

# *Corpo della fattura.*

La fattura avrà un corpo composto di tante "righe" quanti sono i totali iva da esporre (generalmente uno). Per ogni riga sarà replicata una frase che viene proposta in base a quanto impostato nella maschera "Documenti – Fatture Elettroniche – Tabelle – Dati Generali", linguetta "*3) Autofatture / Integrazioni*" e che l'operatore può modificare liberamente in questa maschera. La frase impostata in tabella può prevedere dei "marcatori" (descritti in maschera) per comporre la frase con dati che variano da fattura a fattura.

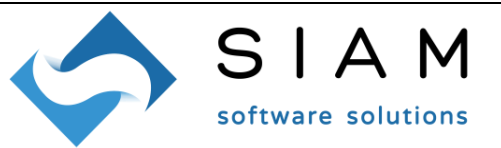

#### *XML*

Confermando la maschera si proseguirà con la generazione dell'xml, secondo la medesima modalità della generazione singola. Anche se per queste tipologie di fatture appare improbabile, sarà possibile integrare la fattura con ulteriori elementi non inseriti prima e concludere la generazione dell'xml al solito modo.

Unica differenza rispetto ai casi tipici è che non sarà possibile allegare alcuna copia di cortesia (si sottolinea che queste fatture sono indirizzate all'azienda stessa).

Dopo aver generato l'xml, questo viene trattato esattamente come tutti gli altri.

## *MODIFICHE ALLE REGISTRAZIONI E ALL'XML*

Una volta completate le registrazioni e generato l'xml, è possibile in parte modificarne i dati, secondo le seguenti regole

- Se l'xml è già stato inviato e accettato o in attesa di esito, le registrazioni contabili
	- o potranno essere modificate ma non avranno effetto sull'xml (quindi si raccomanda di NON fare modifiche in queste situazioni pena il rischio di trovarsi una contabilità differente dai dati in possesso all'AdE);
	- o NON potranno essere cancellate.
- Se l'xml non è già stato inviato ovvero è stato scartato:
	- o Modificando la registrazione di vendita sarà cancellato l'xml e lo si dovrà rigenerare; il nuovo xml raccoglierà eventuali variazioni agli importi o al Numero Documento;
	- o Modificando la registrazione di acquisto sarà cancellato l'xml e lo si dovrà rigenerare; il nuovo xml raccoglierà eventuali variazioni al fornitore o al Numero Documento;
	- o L'eliminazione della registrazione di acquisto è consentita solo se già cancellata la rispettiva operazione di vendita;
	- o L'eliminazione della registrazione di vendita elimina anche l'xml. (ATTENZIONE: la scrittura manuale della registrazione di vendita NON innesca l'automatismo che genera l'MLX. Se si desidera eliminare per riscrivere si devono eliminare le registrazioni di acquisto, vendita e giroconto e ripetere la scritture da capo).

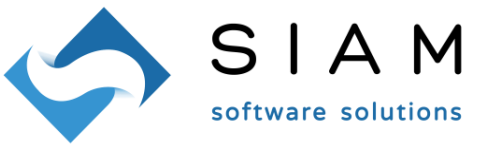

## **"AUTOFATTURE" EMESSE (es. PER CONTO DI AGRICOLTORI ESONERATI)**

Per quanto detto nelle premesse, si tratta di emettere una fattura in cui l'azienda compare come committente, mentre come fornitore deve comparire il fornitore vero e proprio. Inoltre nella fattura va specificato che chi emette è il committente. Per fare questo:

- Va definito un tipo documento apposito che preveda l'indicazione di un fornitore, non generi nulla in contabilità e non preveda stampe;
- Il tipo documento appena menzionato va indicato nell'apposito campo previsto nella maschera "Documenti – Fatture Elettroniche – Tabelle – Dati Generali", linguetta "*3) Autofatture / Integrazioni*";
- Deve essere definita una scheda cliente, al pari di quanto spiegato per le fatture con integrazione di IVA (vedi *CLIENTE AZIENDA*).

Una volta definito tutto ciò è possibile generare il documento come una normale fattura da "Documenti – Gestione – Inserimento e manutenzione", ricordandosi che in questo caso va indicato il fornitore, non un cliente. Si può quindi procedere poi alla generazione del''XML seguendo la normale procedura di generazione singola, richiamando il documento.

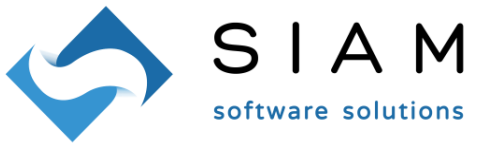

## **MASCHERA AGGIORNAMENTI TD16-19 PER CAUSALI EXTRA UE**

Questa maschera viene visualizzata automaticamente ad ogni avvio di Winopus fino a che non si definiscono gli elementi richiesti, ovvero fino a che non si indica che non serve definire nuovi elementi. La maschera può essere aperta anche manualmente dall'apposito menù della Fatturazione Elettronica.

Il primo parametro che si può impostare è la scheda cliente rappresentante l'azienda stessa.

Per le causali da utilizzare nel caso di acquisti EXTRA UE è possibile:

- Indicare che non serve generare alcun nuovo elemento. Premendo il pulsante OK non viene eseguita alcuna azione e la maschera non sarà più visualizzata.
- Indicare che servono le causali per l'automatismo acquisto -> vendita per gli acquisti EXTA UE. In tal caso ci sono ulteriori due possibilità:
	- $\circ$  Ho già le causali (ma non i parametri per l'automatismo). In questo caso, indicare le causali nei campi sottostanti. Premendo il pulsante OK saranno creati i parametri per attivare l'automatismo desiderato che si basi sulle causali indicate.
	- o Non ho le causali. In questo caso, è possibile farle generare automaticamente al software indicando i dati richiesti. Per i codici iva e sottoconti è necessario prima definirli e poi indicarli in questa maschera, mentre per i registri è possibile indicarli se già esistono, oppure farli generare automaticamente al software. Premendo il pulsante OK saranno generati i registri (se richiesto), le causali ed infine i parametri che attivano l'automatismo desiderato.